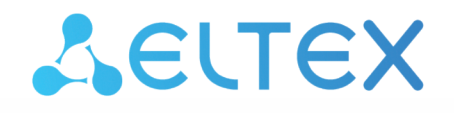

Комплексные решения для построения сетей

## АРМ ведущего совещаний

Руководство по эксплуатации

АРМ ведущего совещаний

## Содержание

Выполнять сбор и управление совещанием ведущий может как непосредственно при помощи телефона (для аппаратов [Yealink](https://docs.eltex-co.ru/pages/viewpage.action?pageId=381519206#id--Yealink)), так и при помощи [WEB-](#page-2-0)[интерфейса](#page-2-0).

<span id="page-2-0"></span>Для управления и сбора конференции через web-интерфейс необходимо перейти на страницу web-интерфейса ведущего Teleconference по адресу \_http://<IP-адрес ECSS-10>:8000/ и авторизоваться под учетной записью ведущего.

- *Логин* номер телефона ведущего.
- *Пароль* пароль абонента от портала абонента, по умолчанию не задан.
- *Домен* имя виртуальной АТС, в которой находится ведущий.

Для установки или изменения пары логин/пароль для авторизации, см. раздел [Установка](https://docs.eltex-co.ru/pages/viewpage.action?pageId=381519259)  [пароля для авторизации ведущего](https://docs.eltex-co.ru/pages/viewpage.action?pageId=381519259) [web-](https://docs.eltex-co.ru/pages/viewpage.action?pageId=381519259)[терминал](https://docs.eltex-co.ru/pages/viewpage.action?pageId=381519259) [Teleconference.](https://docs.eltex-co.ru/pages/viewpage.action?pageId=381519259)

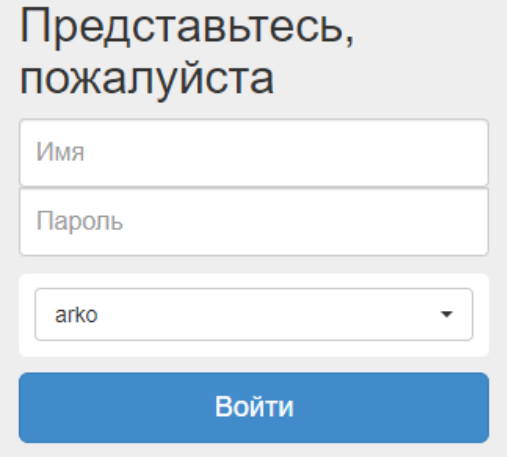

После авторизации откроется страница со списком имеющихся шаблонов совещаний:

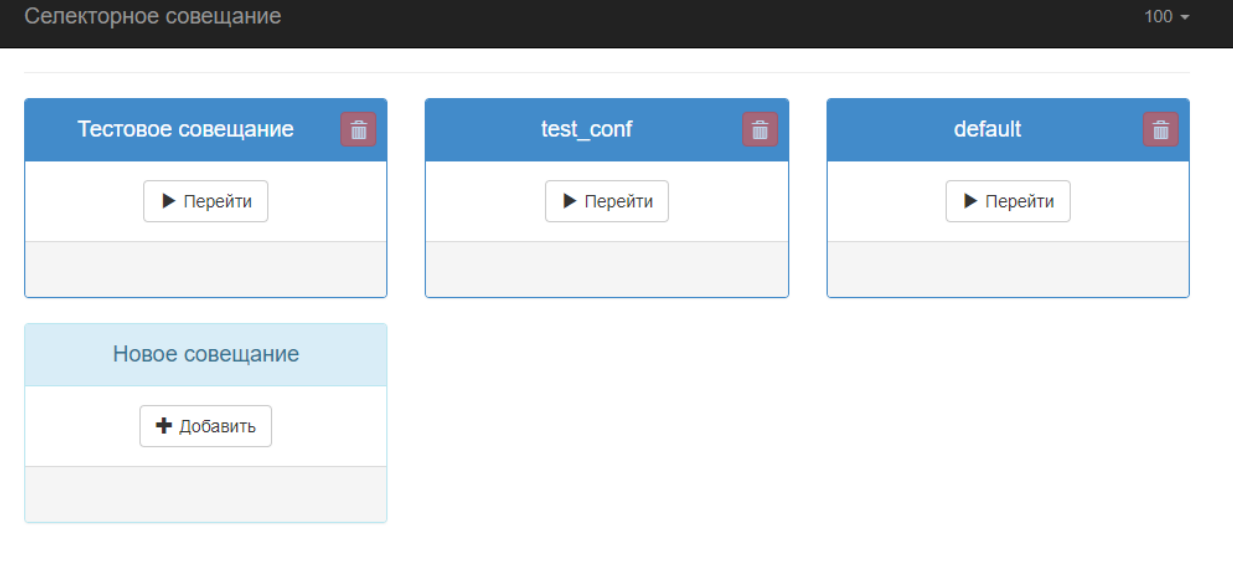

Откройте созданный шаблон, например нами созданный *"Тестовое совещание"*. Для этого необходимо нажать на кнопку *"Перейти"*, расположенную на плитке с названием совещания. Откроется страница, где отображаются абоненты шаблона и средства управления совещанием:

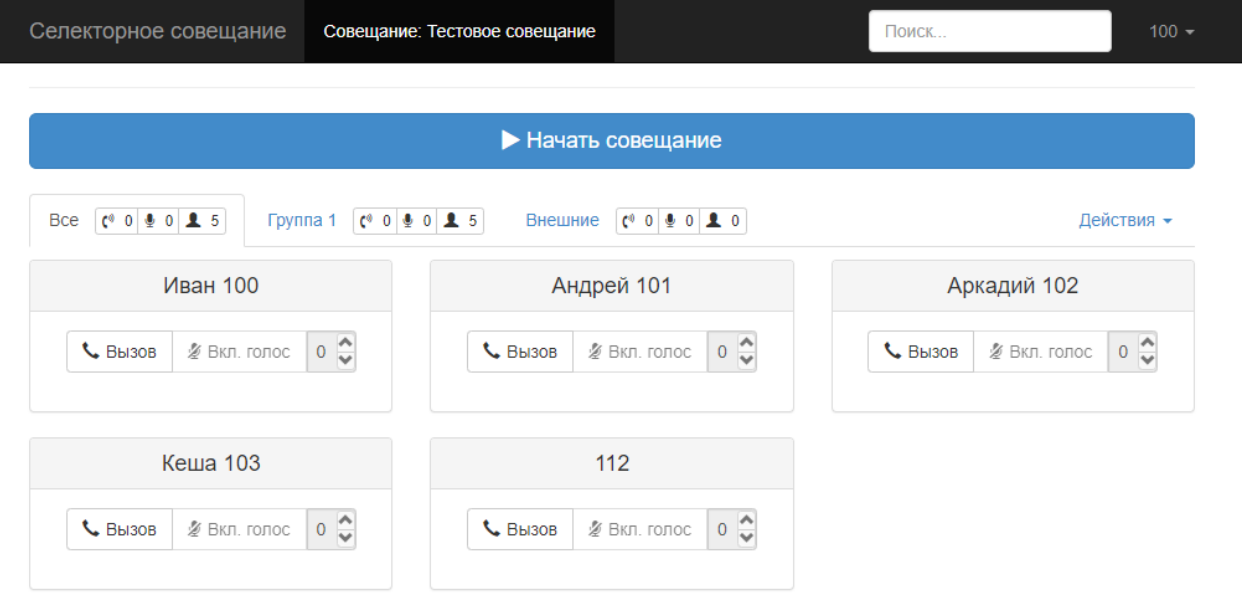

Для начала сеанса совещания необходимо нажать на кнопку *"Начать совещание"*. На телефон ведущего поступит команда для начала посыла вызова. При успешном поднятии сеанса совещания страница конференции будет выглядеть следующим образом:

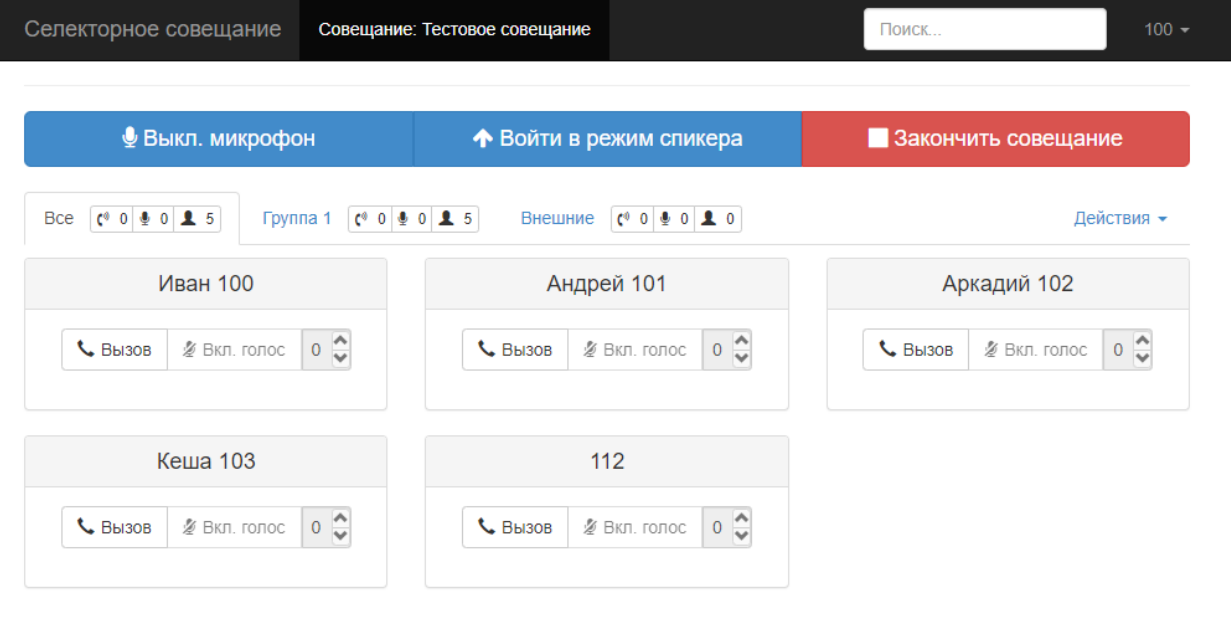

Если по нажатию кнопки начала совещания не поднялся сеанс конференции, то возможны следующие причины неисправности:

- Отсутствует SIP-регистрация абонента ведущего конференции.
- Недоступность или неверная работа медиасервера (см. раздел [Настройка](https://docs.eltex-co.ru/pages/viewpage.action?pageId=381519178) [MSR\)](https://docs.eltex-co.ru/pages/viewpage.action?pageId=381519178)
- Неверно выставлен IP-адрес ECSS-10 на телефоне Yealink в разделе: Функции (Features) -> Контроль Подключений (Remote Control) -> IP-адреса для сервера Push XML (Push XML Server IP Address) (см. раздел [Настройка телефона ведущего совещаний](https://docs.eltex-co.ru/pages/viewpage.action?pageId=381519183) Yealink SIP [T-2x](https://docs.eltex-co.ru/pages/viewpage.action?pageId=381519183) пункт 2)
- Не выполнена выгрузка конфигурации на телефон ведущего (см. пункт [Создание](https://docs.eltex-co.ru/pages/viewpage.action?pageId=381519187) [шаблонов совещаний](https://docs.eltex-co.ru/pages/viewpage.action?pageId=381519187) пункт 6)

В таблице 2 приведен список кнопок, расположенных на плитке абонента, с помощью которых осуществляется управление абонентом в совещании.

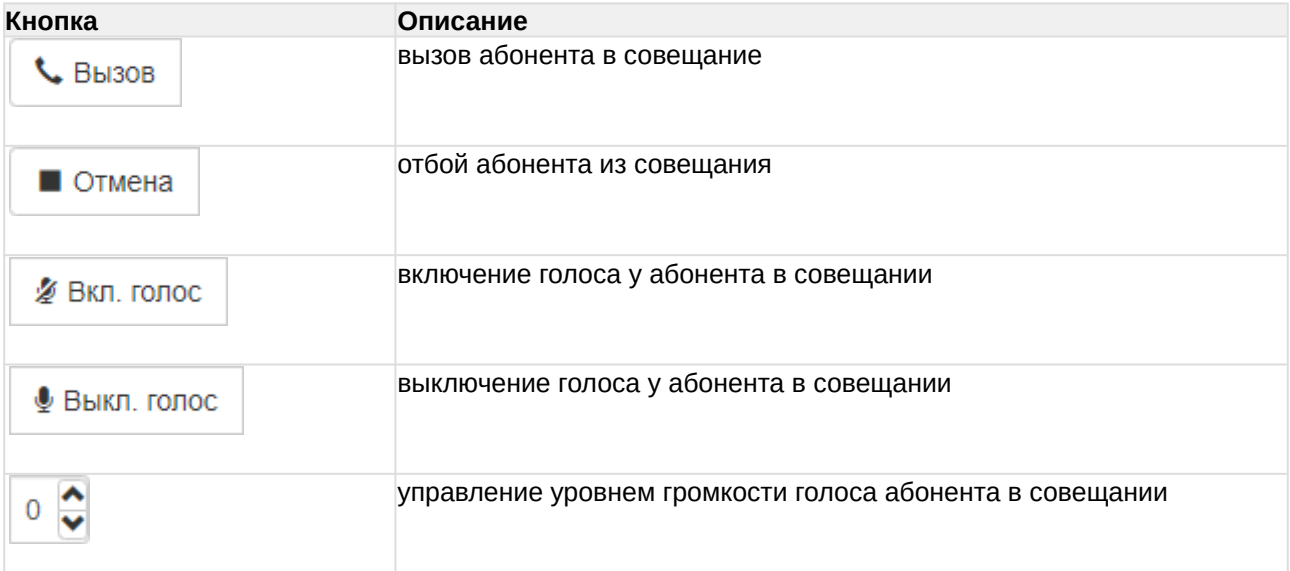

Таблица 2 — Описание кнопок управления абонентом в совещании

Для подключения абонентов в совещание необходимо нажать на кнопку *"Вызов"* на плитке соответствующего абонента.

В зависимости от состояния вызова цвет карточки абонента будет изменяться, таблица 3.

Таблица 3 — Цветовая индикация карточки абонента в зависимости от состояния вызова

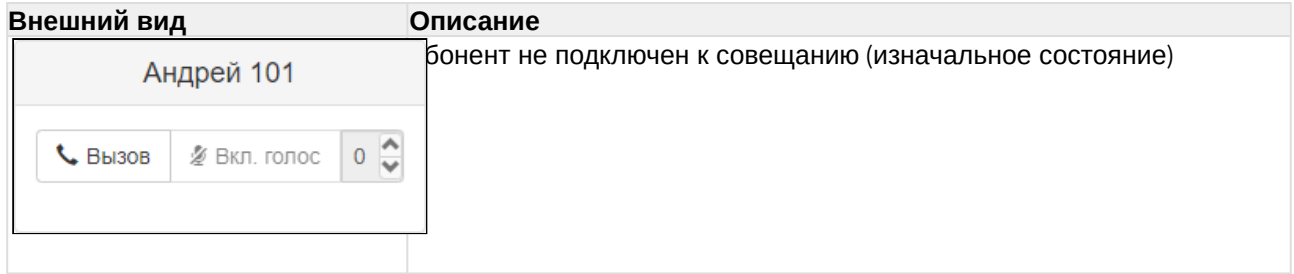

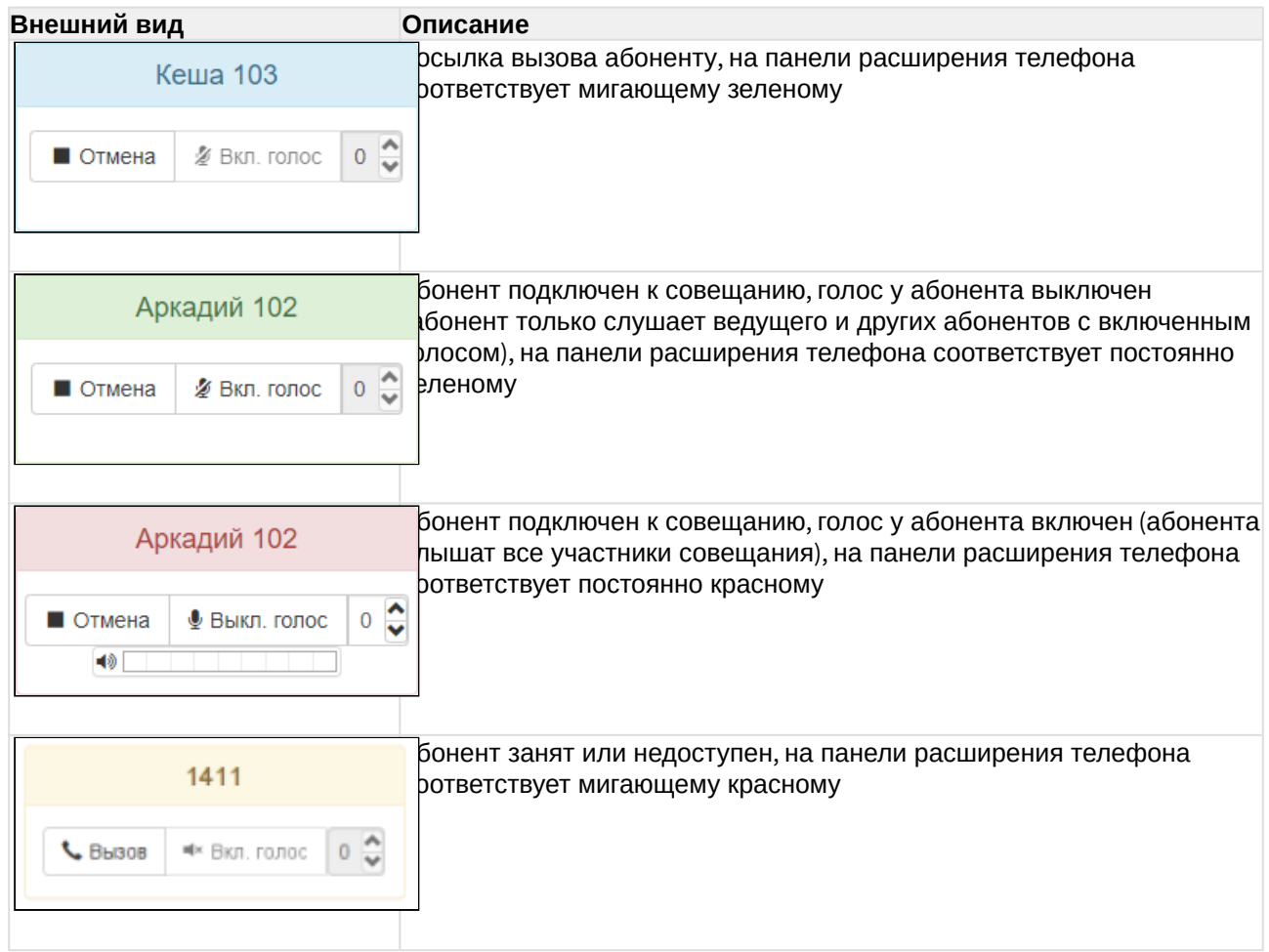

Доступны групповые действия с абонентами во время совещания:

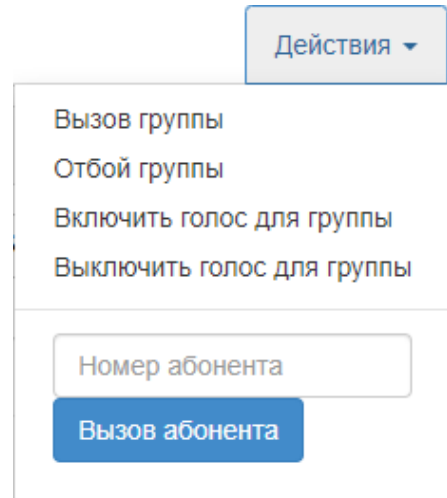

- *Вызов группы* идет вызов на всех абонентов выбранной вкладки группы.
- *Отбой группы* отбиваются все подключенные абоненты выбранной вкладки группы.
- *Включить голос для группы* включается голос у всех абонентов выбранной вкладки группы.

• *Выключить голос для группы* — выключается голос у всех абонентов выбранной вкладки группы.

Для завершения совещания нажмите кнопку *"Закончить совещание"*.